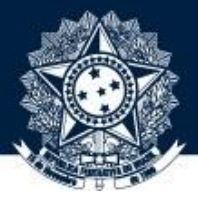

### BASE DE CONHECIMENTO DA CGU

#### PASSO A PASSO PARA EDIÇÃO DE DOCUMENTOS PUBLICADOS

**Coordenação-Geralde Integração e Desenvolvimento Institucional (CODIN/DIPLAD)**

outubro/2019

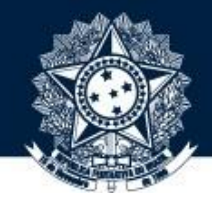

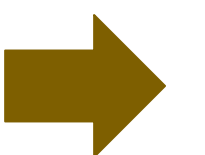

### RESPONSABILIDADES DO ADMINISTRADOR

# **Não realizar edições equivocadas**

Antes da edição, ver se o objeto acessado é mesmo o que precisa ser editado, a fim de não editar itens equivocadamente. Caso isso aconteça, atualize imediatamente as informações perdidas.

## **Selecionar o metadado adequado**

Se desejar acrescentar um metadado, esteja atento para selecionar o correto, já que na lista tem várias opções.

# **Atualizar as edições**

Após realizar a(s) edição(ões), não deixar de clicar no botão "atualizar". Caso contrário, nada será salvo.

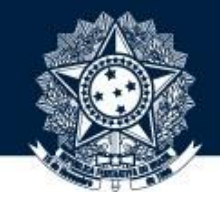

### 1 OBTENHA PERMISSÃO PARA EDITAR OBJETOS JÁ PUBLICADOS NA BASE DE CONHECIMENTO

Para isso, solicite a seu dirigente que encaminhe um e-mail à [diplad.codin@cgu.gov.br](mailto:diplad.codin@cgu.gov.br) (*com o nome completo do usuário, e-mail institucional e ramal*) autorizando o perfil de administrador.

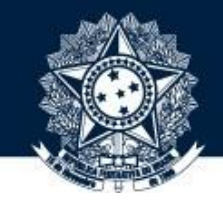

AO OBTER PERMISSÃO PARA EDIÇÃO DE OBJETOS, ACESSE A BASE POR MEIO DO ENDEREÇO [HTTPS://BASEDECONHECIMENTO.CGU.GOV.BR/O](https://basedeconhecimento.cgu.gov.br/)U PELA INTRACGUNA BARRA DE MENUS

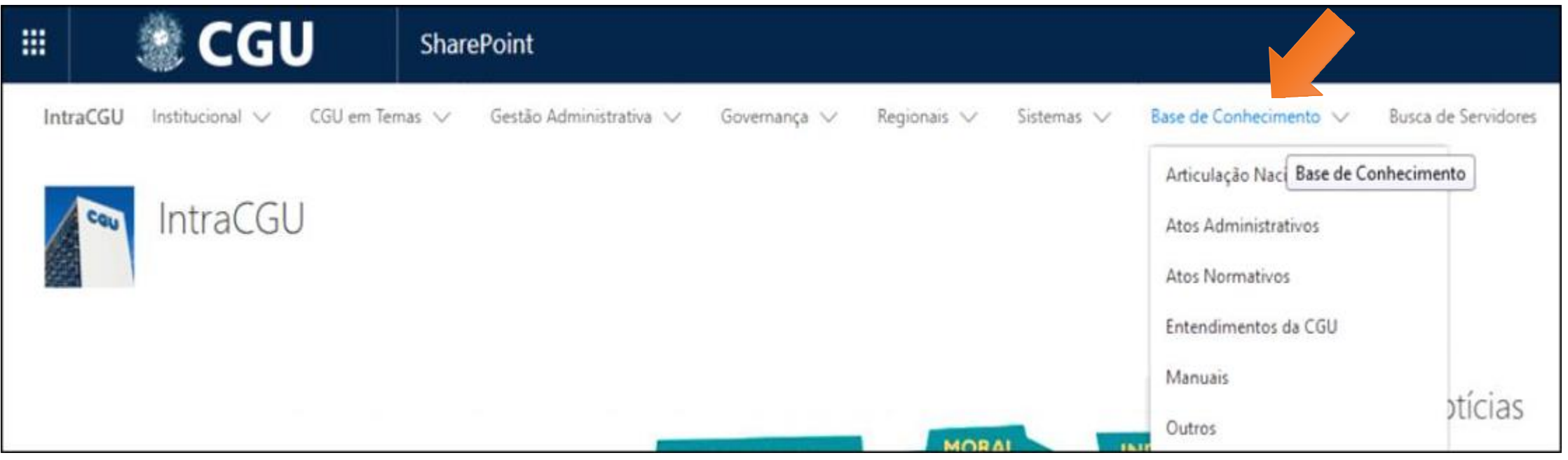

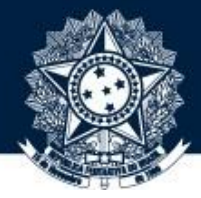

### **3** CLIQUE EM "MEU ESPAÇO" NO CANTO SUPERIOR DIREITO

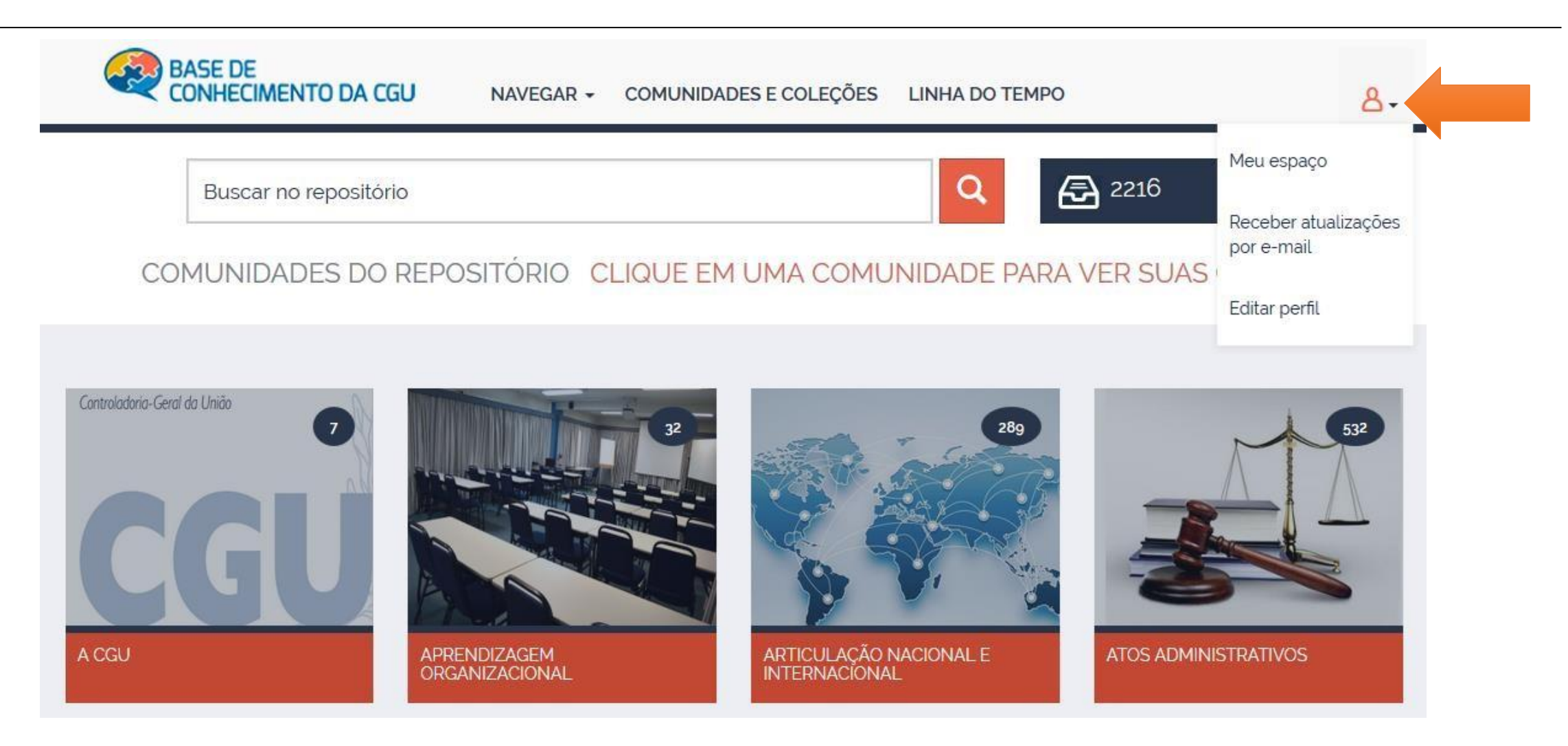

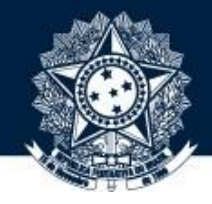

### A DIGITE O USUÁRIO E A SENHA DE REDE PARA ACESSAR O OBJETO A SER EDITADO

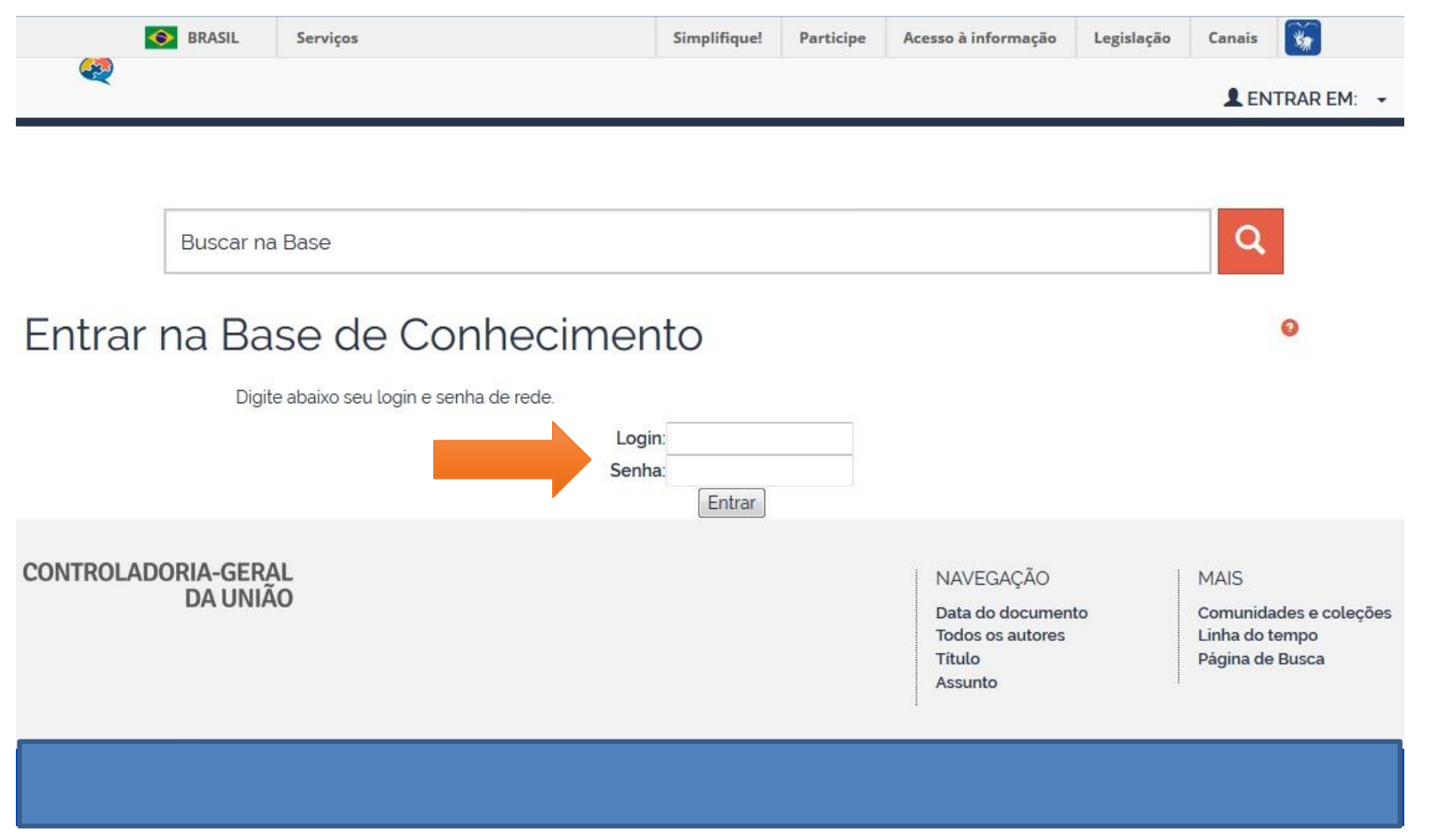

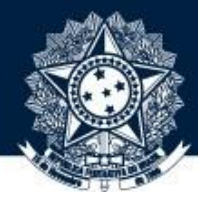

#### ACESSE O OBJETO A SER EDITADO NAVEGANDO PELAS **COMUNIDADES E COLEÇÕES**

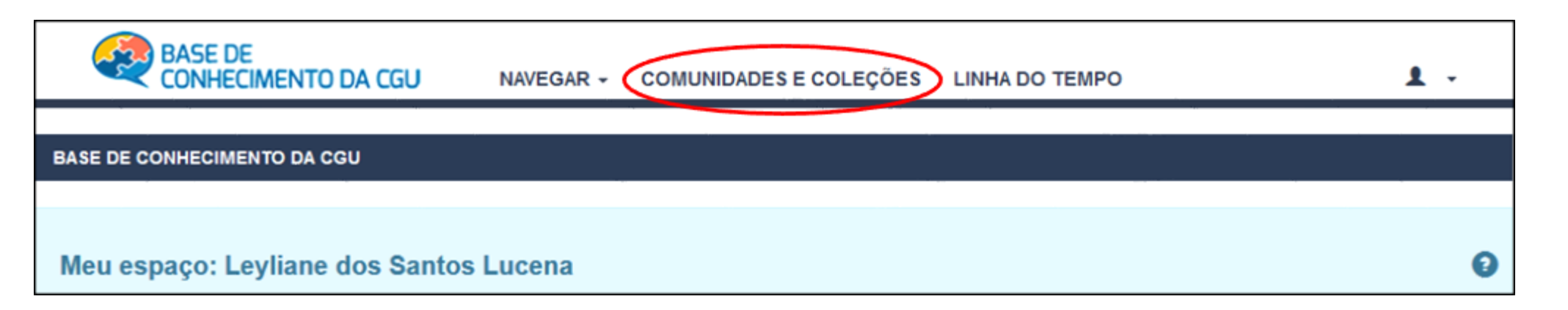

#### **COMUNIDADE**

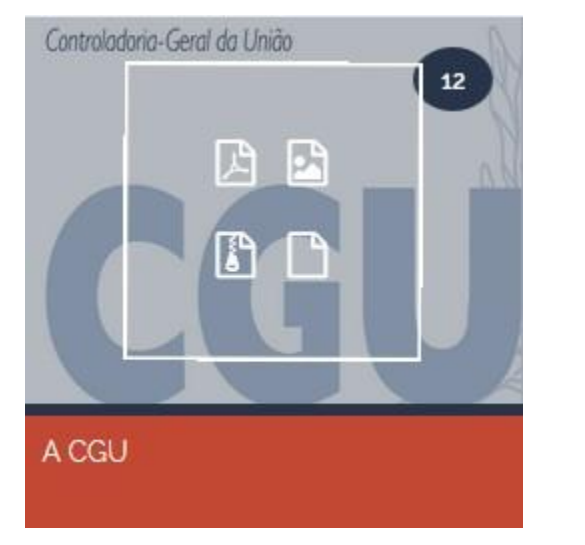

#### **SUBCOMUNIDADE**

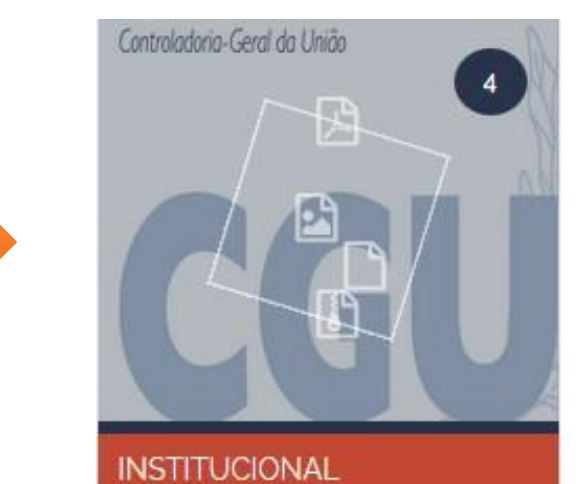

#### **COLEÇÃO**

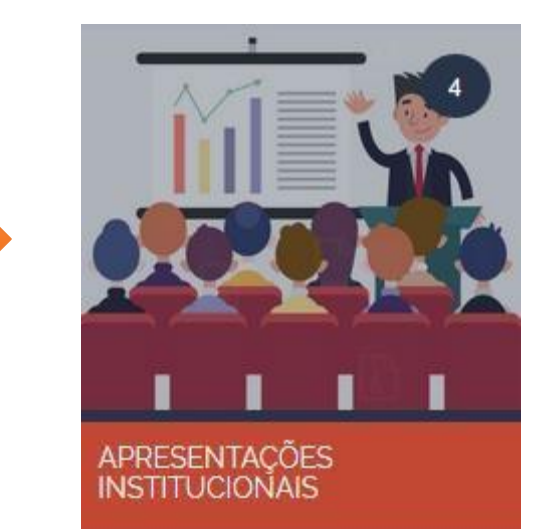

# CCU Controladoria-Geral da União<br>
MA PÁGINA DA COLEÇÃO, ACESSE O OBJETO A SER EDITADO

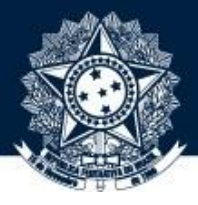

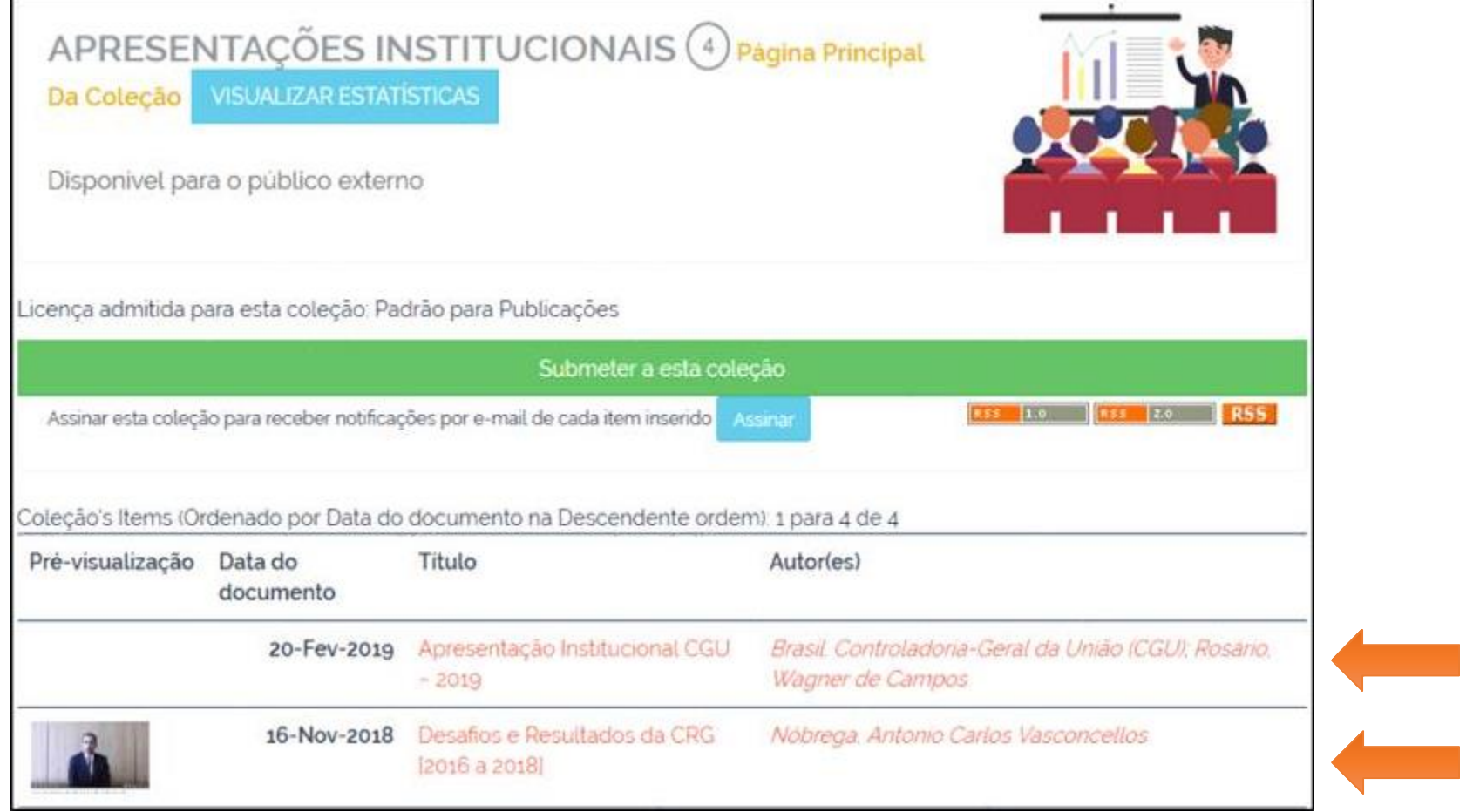

ATENÇÃO: Antes da edição, verifique se o objeto acessado é mesmo o que precisa ser editado, a fim de não fazer **edições equivocadas.**

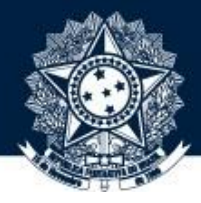

### 7 NA PÁGINA DO OBJETO, CLIQUE NO BOTÃO"EDITAR"

#### BASE DE CONHECIMENTO DA CGU / A CGU / INSTITUCIONAL / APRESENTAÇÕES INSTITUCIONAIS

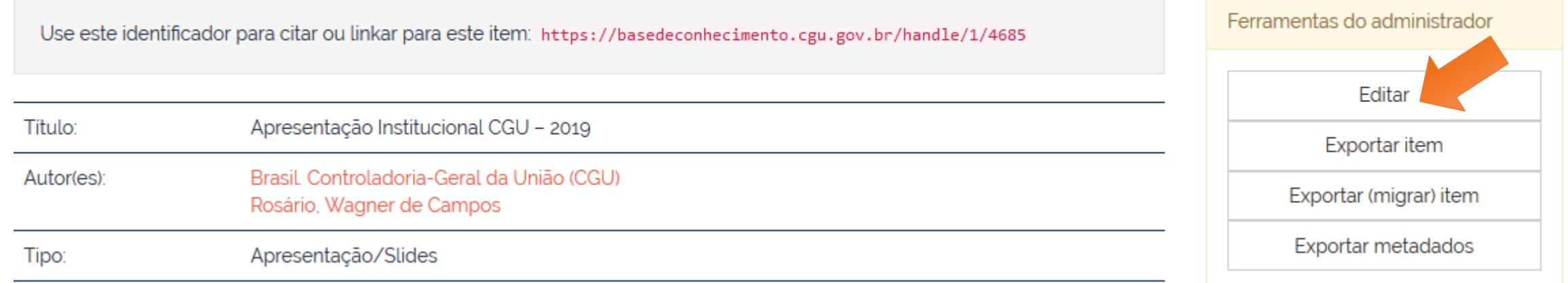

**DICA: Se o botão não tiver disponível, use a tecla F5 para atualizar a página ou faça login novamente.**

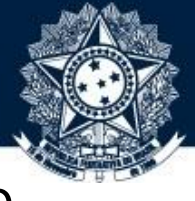

#### NA PÁGINA DE EDIÇÃO, VERIFIQUE, COM ATENÇÃO, QUAL METADADO DEVE SER EDITADO, ACRESCENTADO OU EXCLUÍDO

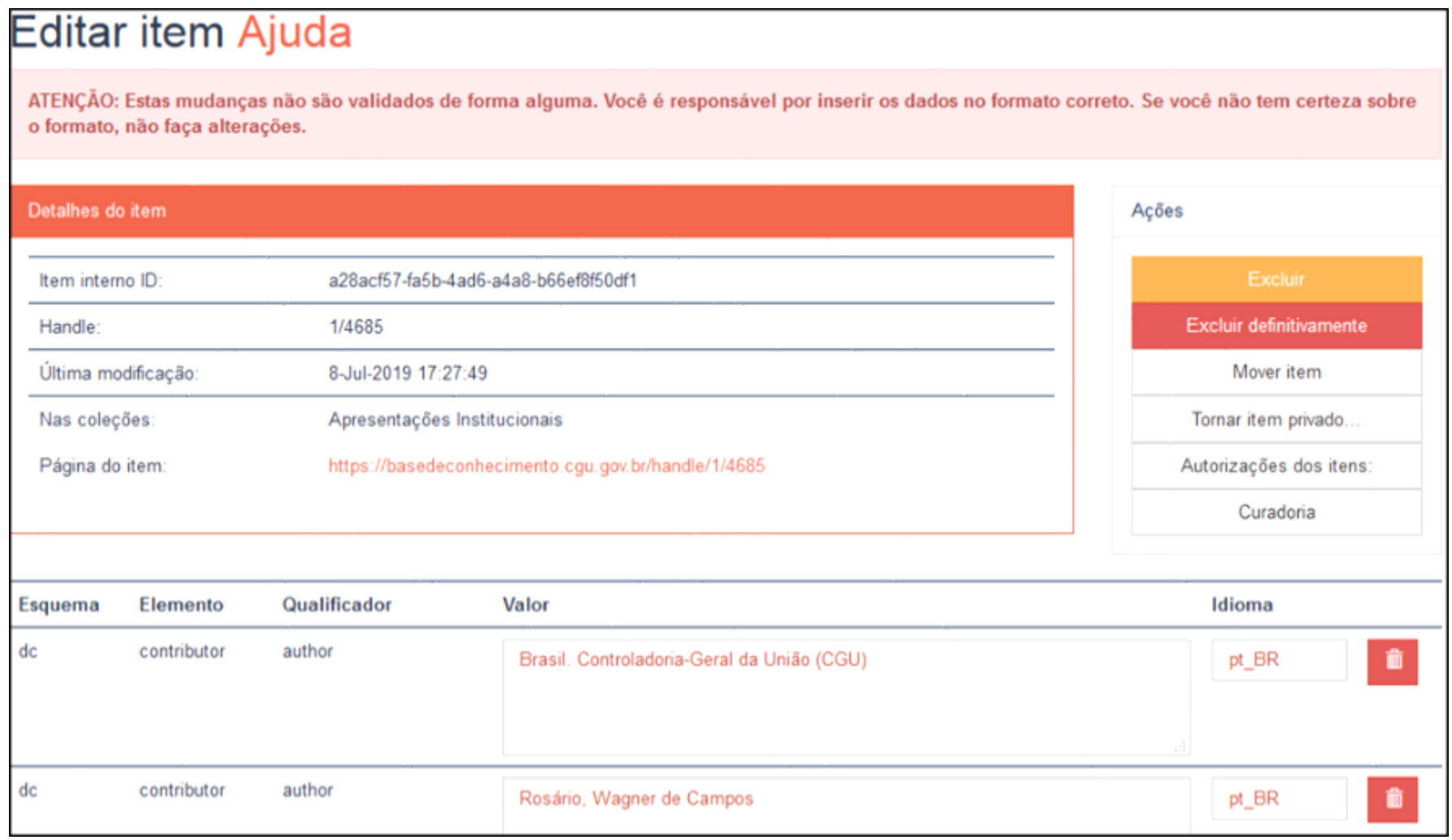

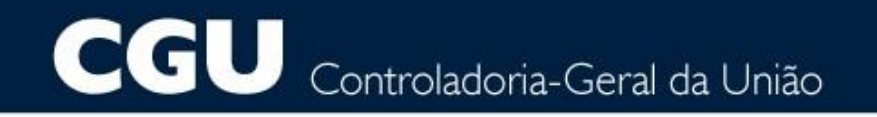

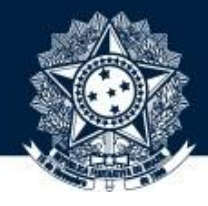

CASO QUEIRA SÓ ALTERAR ALGUMA INFORMAÇÃO NAS CAIXAS DE TEXTO, APÓS AS EDIÇÕES, ROLE O CURSOR ATÉ O FIM DA PÁGINA E CLIQUE NO BOTÃO "ATUALIZAR" PARA SALVAR OS **AJUSTES REALIZADOS** 

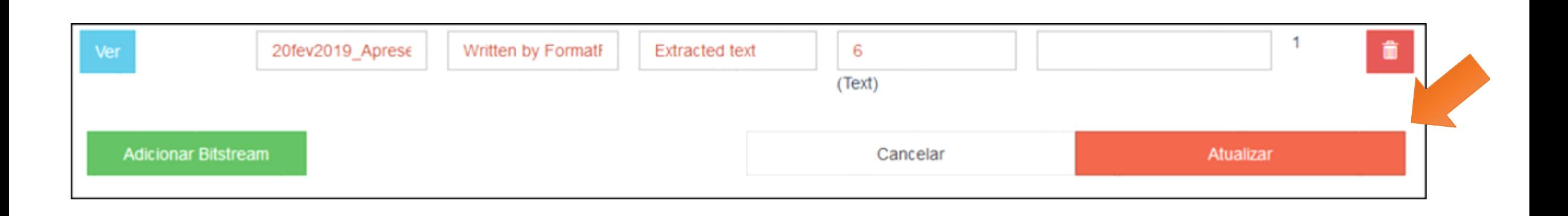

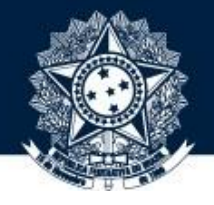

# SE O AJUSTE FOR APENAS UMA **EXCLUSÃO**, CLIQUE NA LIXEIRA **de RELACIONADA AO METADADO**<br>QUE DESEJA EXCLUIR

description additionalinformation dc Os dados estão atualizados até o exercício 2018 pt\_BR Ê description dc physical 侖 27 slides : il. color. pt BR dc location pt\_BR 會 Distrito Federal (DF) dc subject vccgu VCCGU::Transparência e Prevenção à Corrupção pt\_BR â

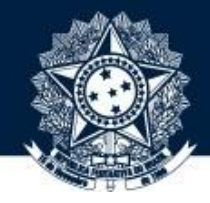

SE DESEJAR **INCLUIR METADADO**, ROLE O CURSOR ATÉ A ÚLTIMA CAIXA DE TEXTO, QUE ESTARÁ VAZIA, SELECIONE O NOME DO METADADO NA LISTA DE OPÇÕES, PREENCHA A INFORMAÇÃO NECESSÁRIA NO CAMPO AO LADO E REGISTRE O CÓDIGO <sub>pt\_br</sub> NO CAMPO IDIOMA. APÓS, CLIQUE NO BOTÂ + PARA ATIVAR O NOVO METADADO E, POR FIM, NO BOTÃO Atualizar PARA SALVAR AS INFORMAÇÕES. 11

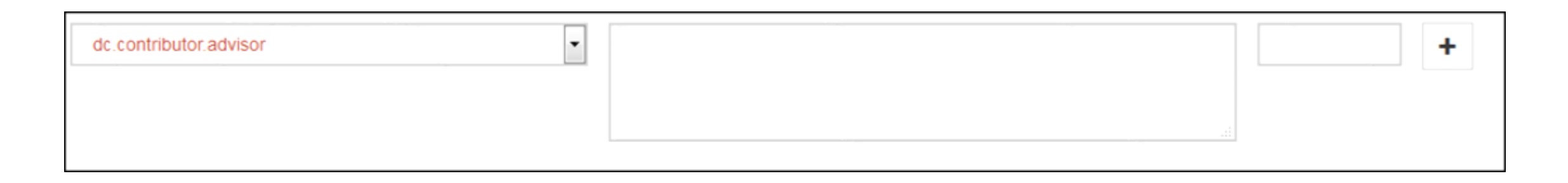

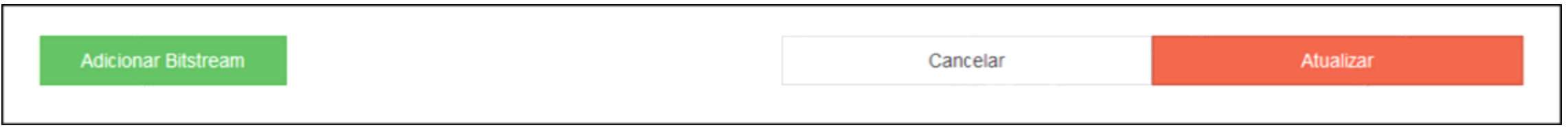

#### cgu Controladoria-Geral da União

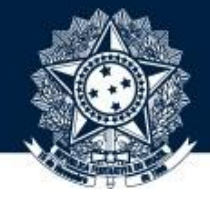

ATENÇÃO PARA OS METADADOS ABAIXO QUE POSSUEM CATEGORIAS DE ASSUNTOS. DEVE-SE REGISTRAR A INFORMAÇÃO CONFORME ESTÁ ESTRUTURADA NA LISTA DE OPÇÕES. PARA ISSO, ABRA UMA NOVA ABA E SIMULE UMA SUBMISSÃO A FIM DE COPIAR A INFORMAÇÃO DESEJADA E COLAR NA CAIXA DE TEXTO A SER EDITADA 12

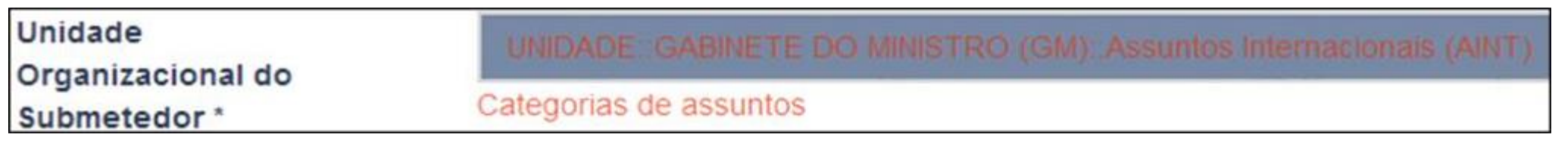

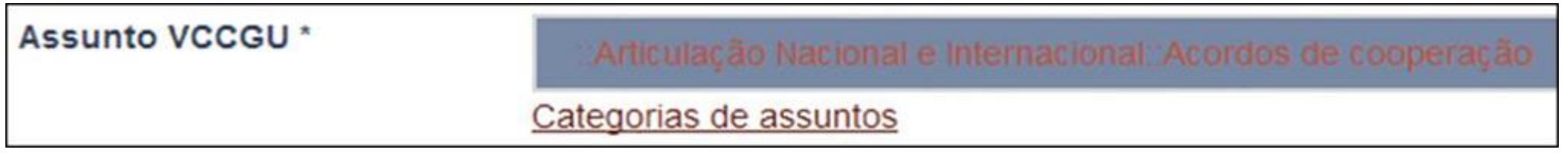

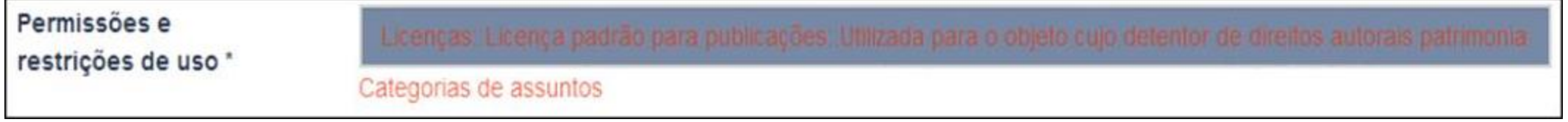

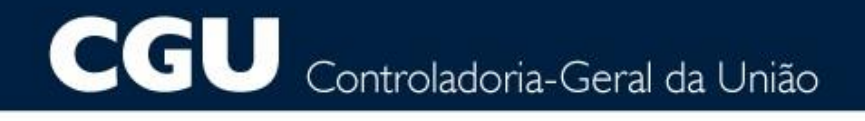

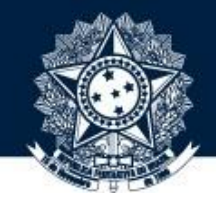

#### PARA CONFERIR OS AJUSTES REALIZADOS, CLIQUE NO LINK DISPONÍVEL NO INÍCIO DA PÁGINA DE 13 EDIÇÃO

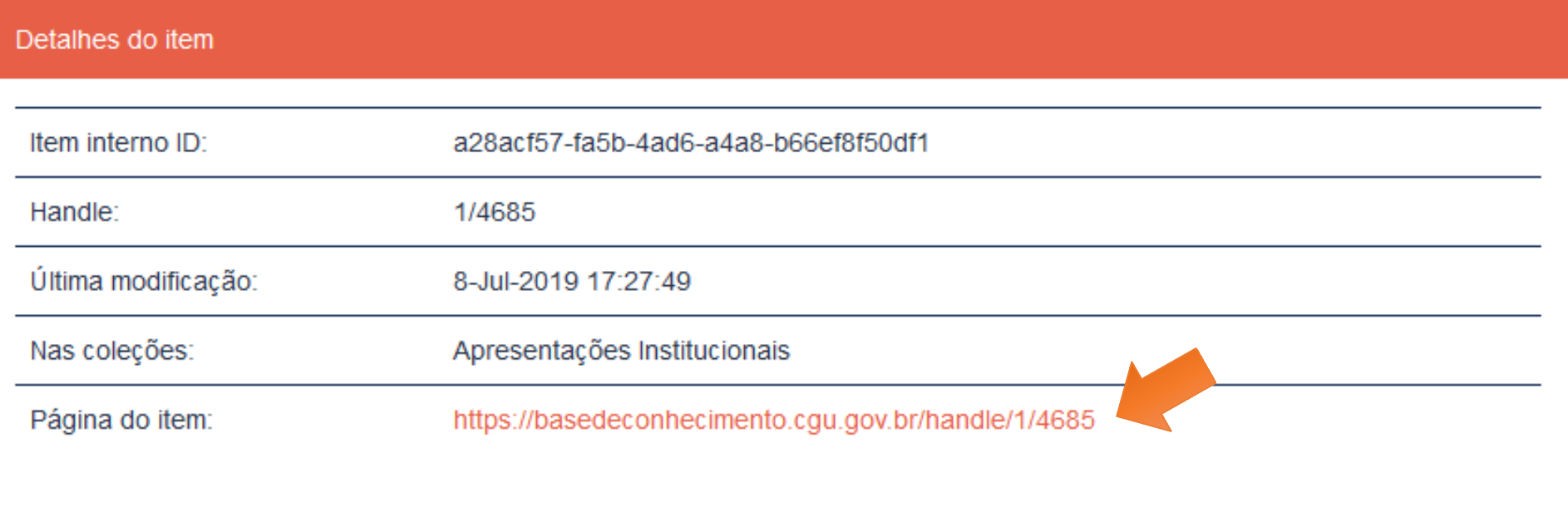

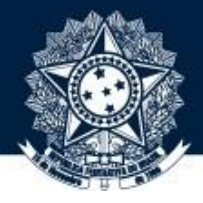

#### CONFIRA ABAIXO A TRADUÇÃO DOS METADADOS

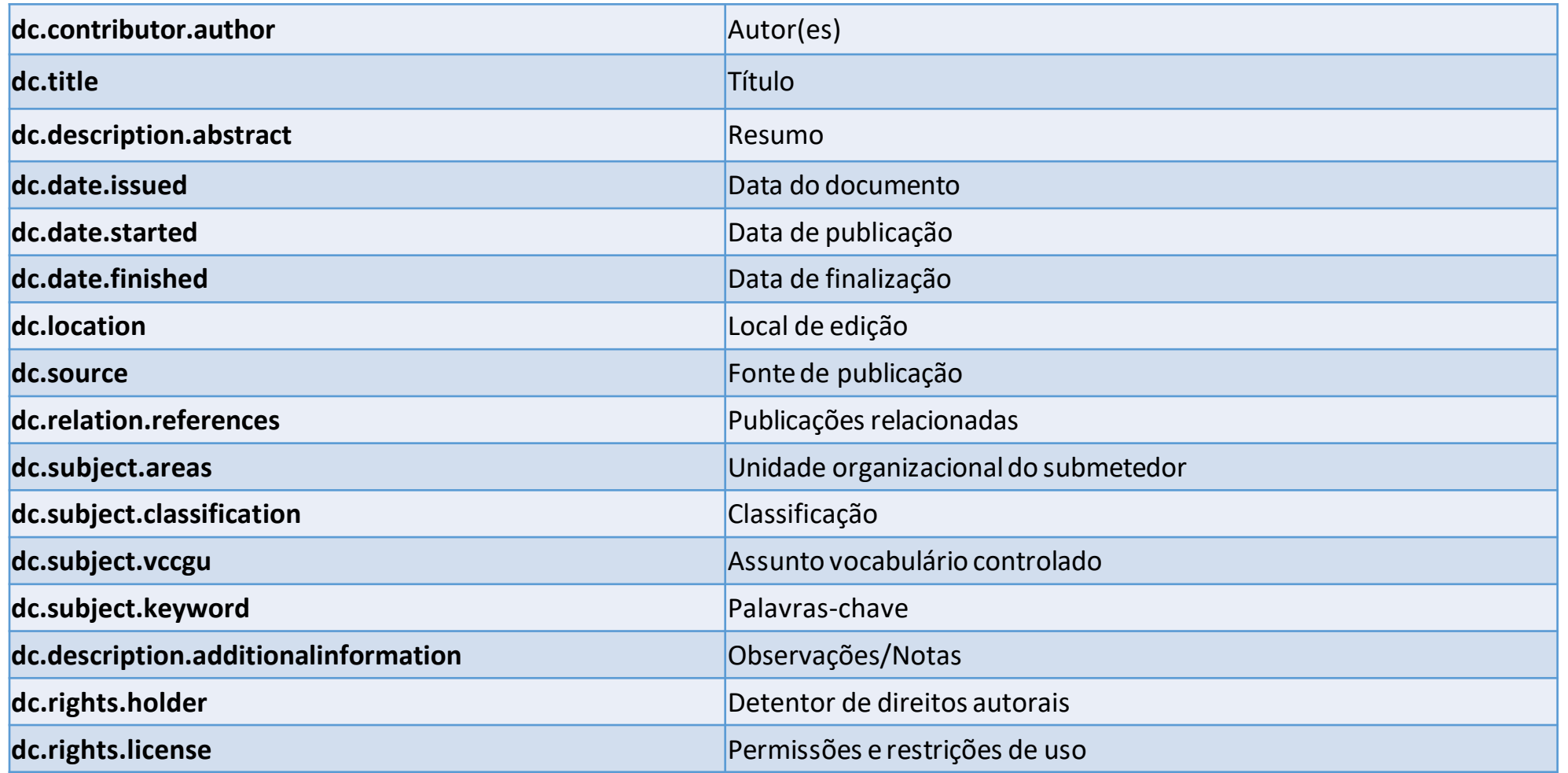

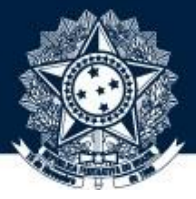

# **Sugestões ou dúvidas:**

[diplad.codin@cgu.gov.br](mailto:diplad.codin@cgu.gov.br)

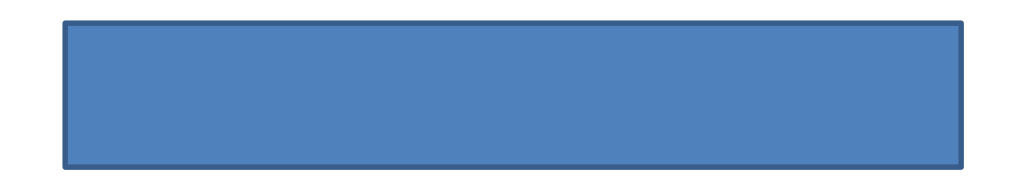